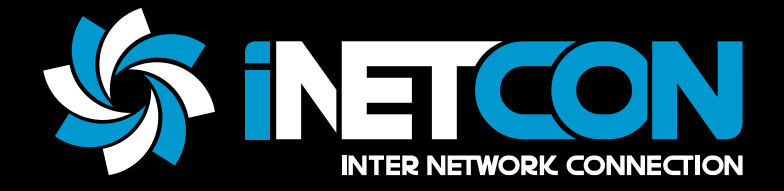

# **USER GUIDE**

# USB 2.0 to Serial Adapter (INCUDB9)

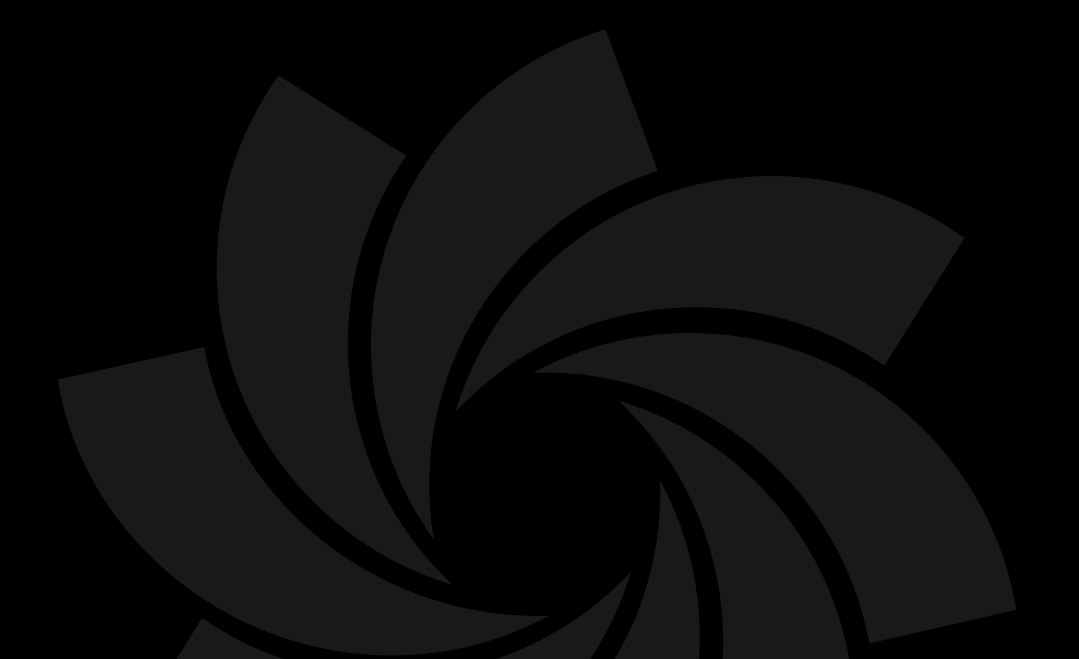

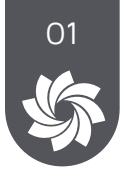

# **Introduction**

iNetCon USB to SERIAL adapter allows you to easily add a serial RS-232 interface to a desktop or notebook computer with an available USB port.

It is the ideal solution for connecting serial devices with RS-232 interface such as modems, ISDN terminals, barcode scanners, label printers, cash registers etc.

### **Features**

- Connect any serial device through the USB port.
- Supports up to 1000Kbps Data transfer rate.
- Windows XP/7/8/10, Mac OS 9.2 or above and Linux.
- Powered by USB port.
- Plug & Play installation.

# **Package Contents**

- INCUDB9
- Driver CD

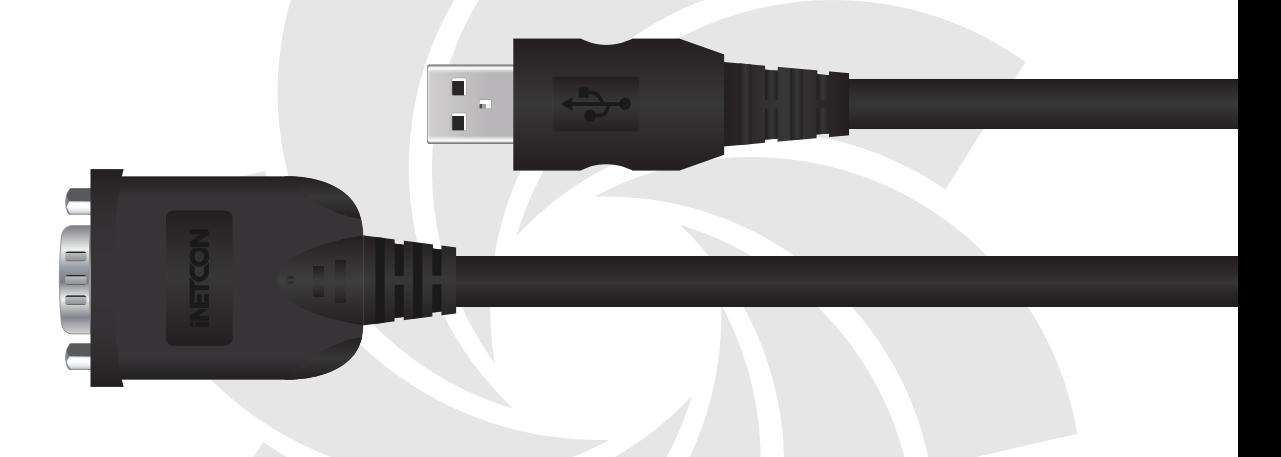

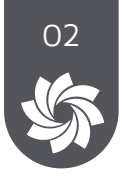

### **Installation**

Caution: DO NOT connect the USB to Serial Adapter to your computer before you install the provided driver.

#### **Windows installation**

- 1. Insert the provided CD into your disc drive. Open the x:\Driver\Windows folder (where x is your CD drive letter) and double-click the "PL2303\_Prolific\_DriverInstaller…" file.
- 2. Follow the instructions of the installation wizard.
- 3. When the installation is complete, click Finish.

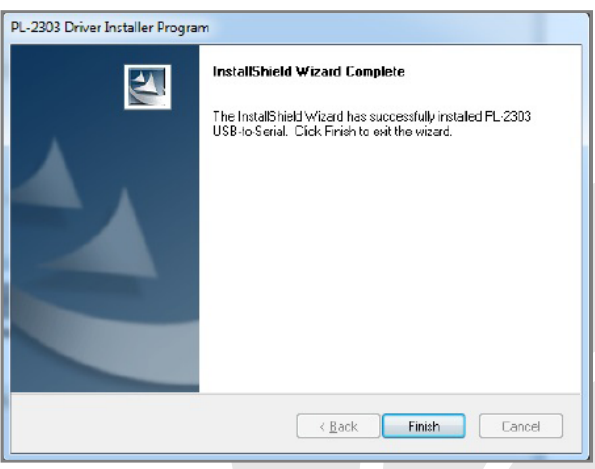

\*Notice: You may need to restart system after finishing the installation.

4. Connect the USB to Serial adapter to a free USB port of your computer.

Verifying the driver Installation on Windows

Once you finish the installation, you can open Device Manager to verify if your USB to Serial Adapter is properly installed.

In the Ports (COM & LPT) group, an item named "Prolific USB-to-Serial Common Port (COM6)" should be displayed like the image on next page.

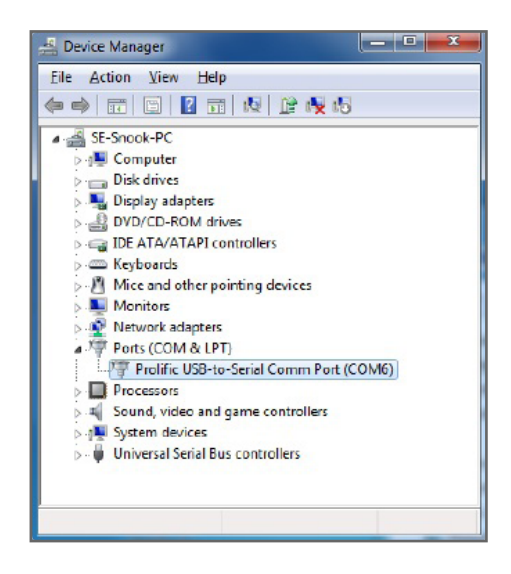

Note:

The screenshots shown in these steps depend on your operating system and may vary slightly.

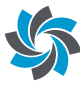

#### **Mac OS Installation**

- 1. Insert the provided driver CD into your CD-ROM drive. Doubleclick the CD icon and navigate to the Driver\Mac folder.
- 2. Double-click the "PL2303\_MacOSX\_v1.5.1.pkg" file to run the installation.
- 3. In the windows that appears, please click on Continue to start the installation wizard.
- 4. Follow the installation wizard. You might need to enter your user/password during the driver installation.
- 5. When the installation is complete. Click the Restart button.

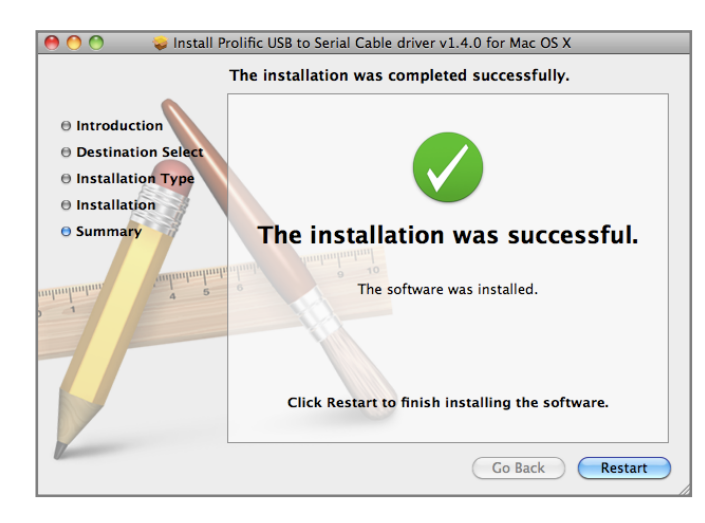

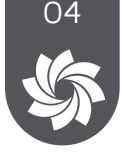

6. After the system reboot, you can connect the adapter to the computer.

Verifying the driver installation on Mac OS

Once you finish the installation of your USB to Serial adapter, please open your System Profiler to check the driver installation.

- 1. To open System Profiler choose Apple Menu > About This Mac, and then click More Info.
- 2. In the left column of System Profiler's window, select USB under the Hardware group and verify that the USB-Serial Controller driver is present.

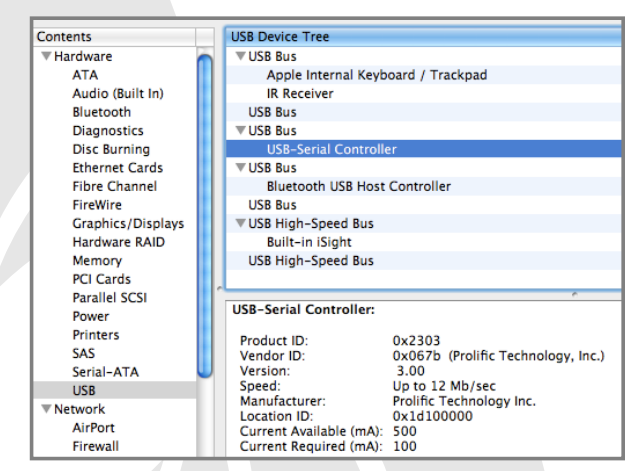

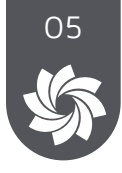

If the information about the driver is reported correctly so the device is properly recognized by the system.

- 3. Now open System Preference > Network window to verify that the adapter is present in the network devices.
- 4. If you do not see the USB Serial Controller device, click on the "+" icon button at the bottom of the list box.
- 5. In the window that appears, select USB-Serial Controller from the drop-down list and press the Create button.

Now the USB to Serial adapter device is installed and you can start to configure the serial device to which it is connected. Once the serial device is properly configured, the icon next to the name should turn green and the status appears as "Connected". Please refer to the documentation of your serial device for detailed instructions about its configuration.

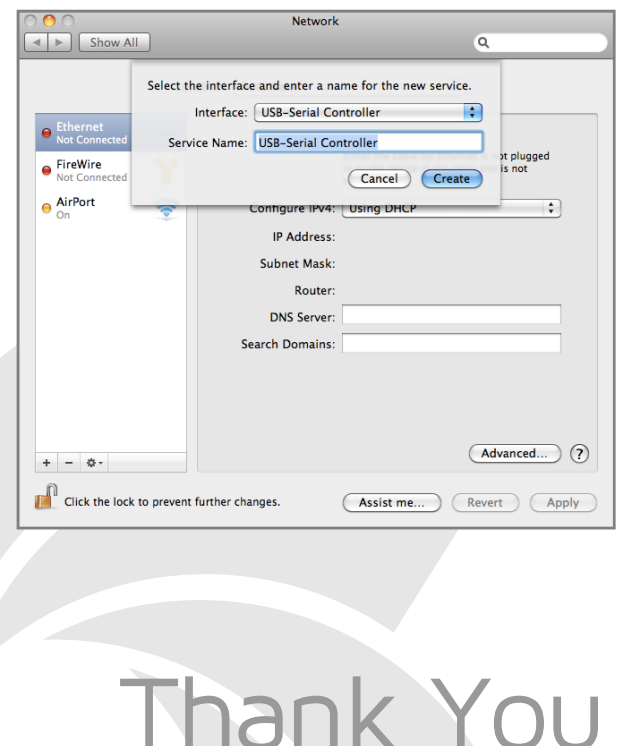